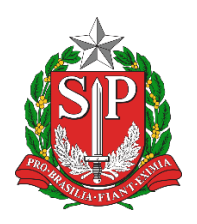

GOVERNO DO ESTADO DE SÃO PAULO SECRETARIA DE ESTADO DA EDUCAÇÃO DIRETORIA DE ENSINO DA REGIÃO DE ITAPETININGA RUA SÃO MARCOS Nº 100 JD PAULISTA CEP 18214410

# TUTORIAL

## DIÁRIAS INCLUSÃO E ASSINATURA

VERSÃO 17.08.2023

### Sumário

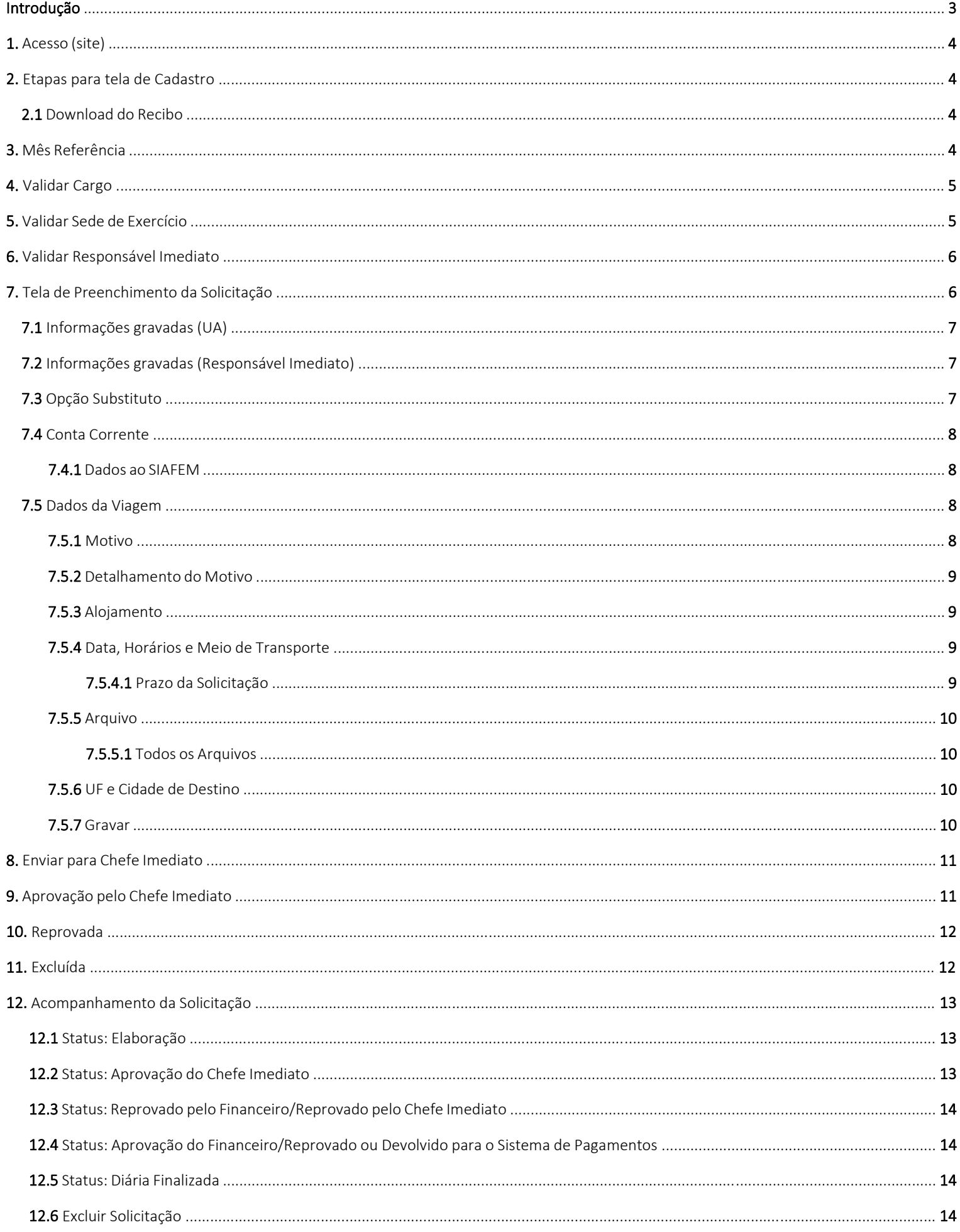

#### Prezados,

Sobre a Inclusão de Diárias, o Departamento de Finanças da Secretaria de Educação disponibiliza aos servidores o cadastro no site da Secretaria Escolar Digital, o qual após a solicitação feita pelo servidor responsável (da viagem) e aprovada pelo superior imediato (cossignatário), o Financeiro (Diretoria de Ensino) validando o pagamento libera o recibo de diária iá com o número da liquidação e programação de desembolso.

Sendo assim, o procedimento completo das diárias divide-se em duas etapas:

#### Etapa A INCLUSÃO - I O RESPONSÁVEL DA DIÁRIA solicita o recebimento de diária na SED;

II O SUPERIOR IMEDIATO analisa e se tudo estiver correto aprova a solicitação na SED.

A solicitação é encaminhada ao Financeiro que analisa, estando correto aprova.

Etapa B ASSINATURA - I O RESPONSÁVEL DA DIÁRIA imprime o recibo de diárias, assina e carimba em dois lugares: no centro *"Declaro que a importância recebida a título de diárias durante o mês declarado não ultrapassou o limite previsto no caput do artigo 8° do Decreto n° 48.292/2003 e que não recebi esta Diária por outra unidade"*, e no campo do Recibo;

#### II O SUPERIOR IMEDIATO assina e carimba no campo do Superior Imediato;

III Digitaliza o recibo de diárias em boa resolução (PDF) e envia ao email: [deitnnfi@educacao.sp.gov.br](mailto:deitnnfi@educacao.sp.gov.br)

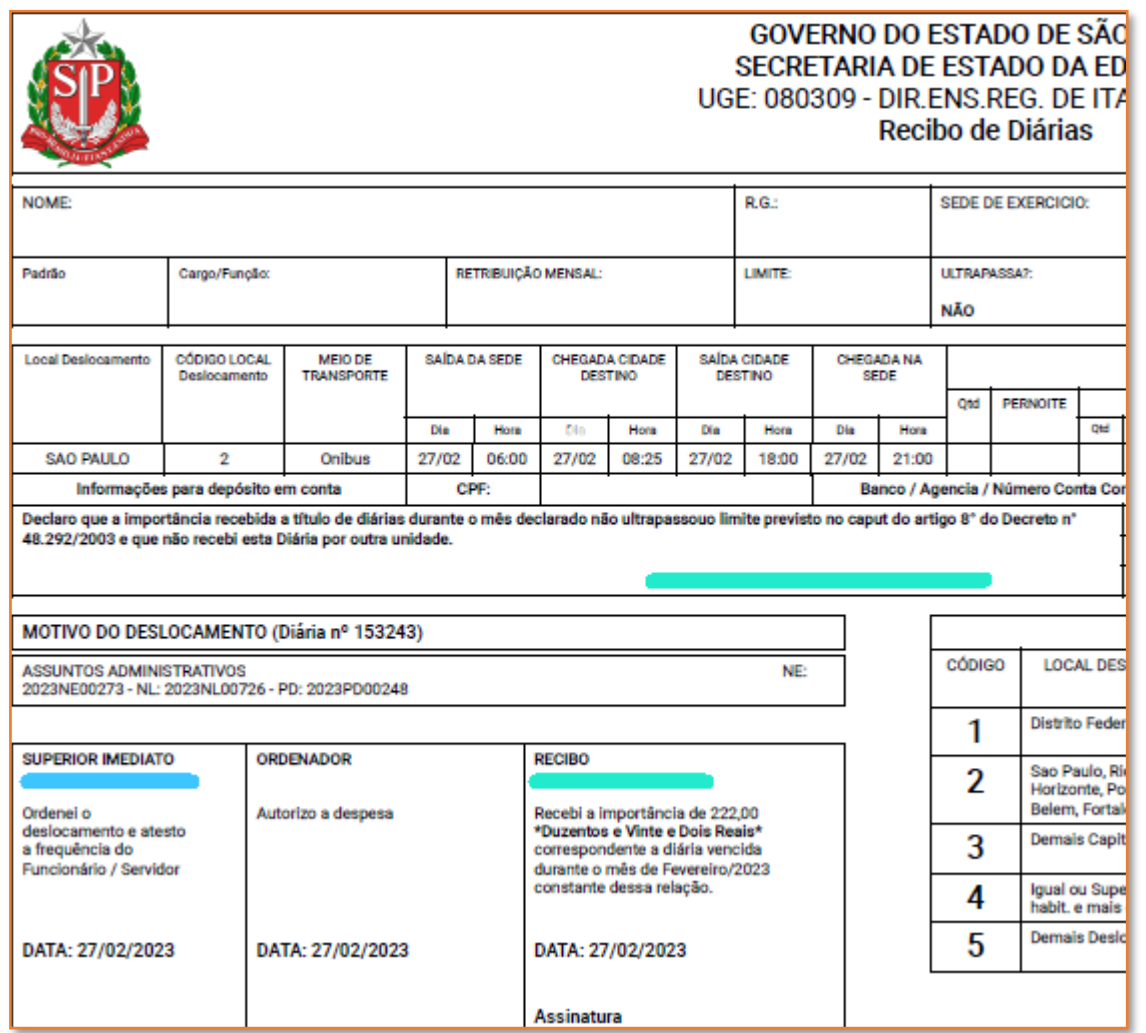

Obs: Não é necessário colher a assinatura da Dirigente (Ordenador), ficando a nosso cargo (Financeiro).

A Inclusão de Diárias é feita na plataforma da Secretaria Escolar Digital.

- 1- Acesse: <https://sed.educacao.sp.gov.br/> com login e senha correspondente ao email institucional cadastrado.
- 2- Após logado, clica em: 1 Financeiro > 2 Diárias > 3 Solicitação de Diárias > 4 Cadastro de Solicitação de Diárias

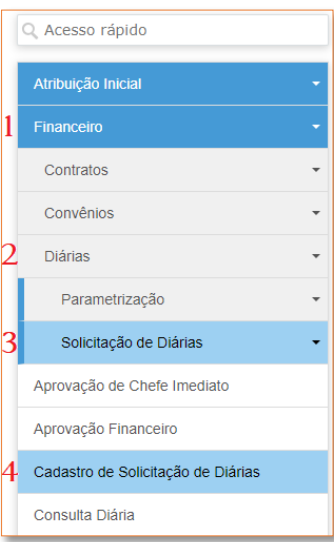

2.1- Confira os dados. Selecione o Mês Referência se estiver apenas procurando o recibo para salvar ou imprimir

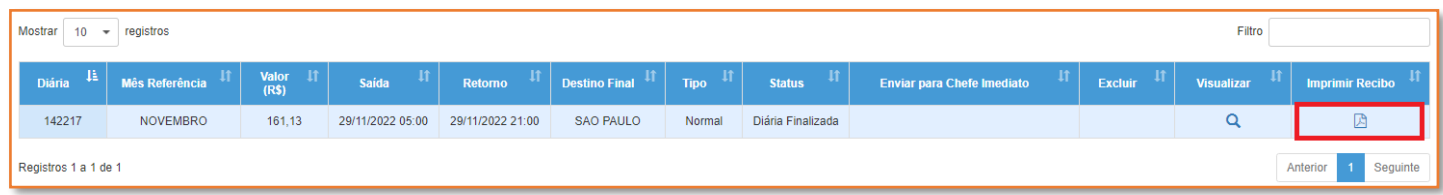

3- Confira os dados. Selecione o Mês Referência do deslocamento e clica em + Novo para incluir nova solicitação de diária

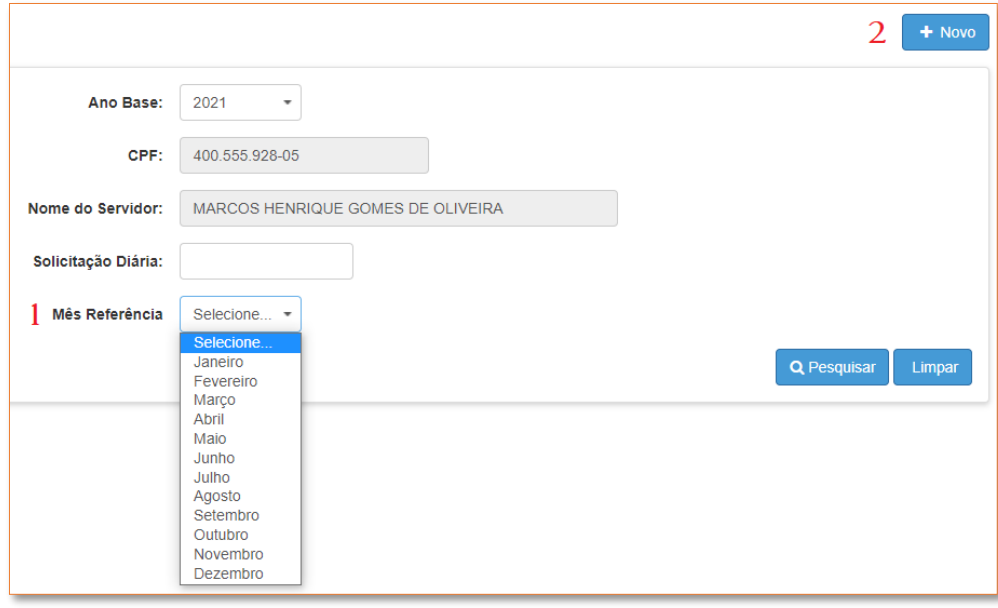

4- Telas de Validações. Quando não corresponder ao servidor, clica em Não é nenhum desses cargos : (para Cargo

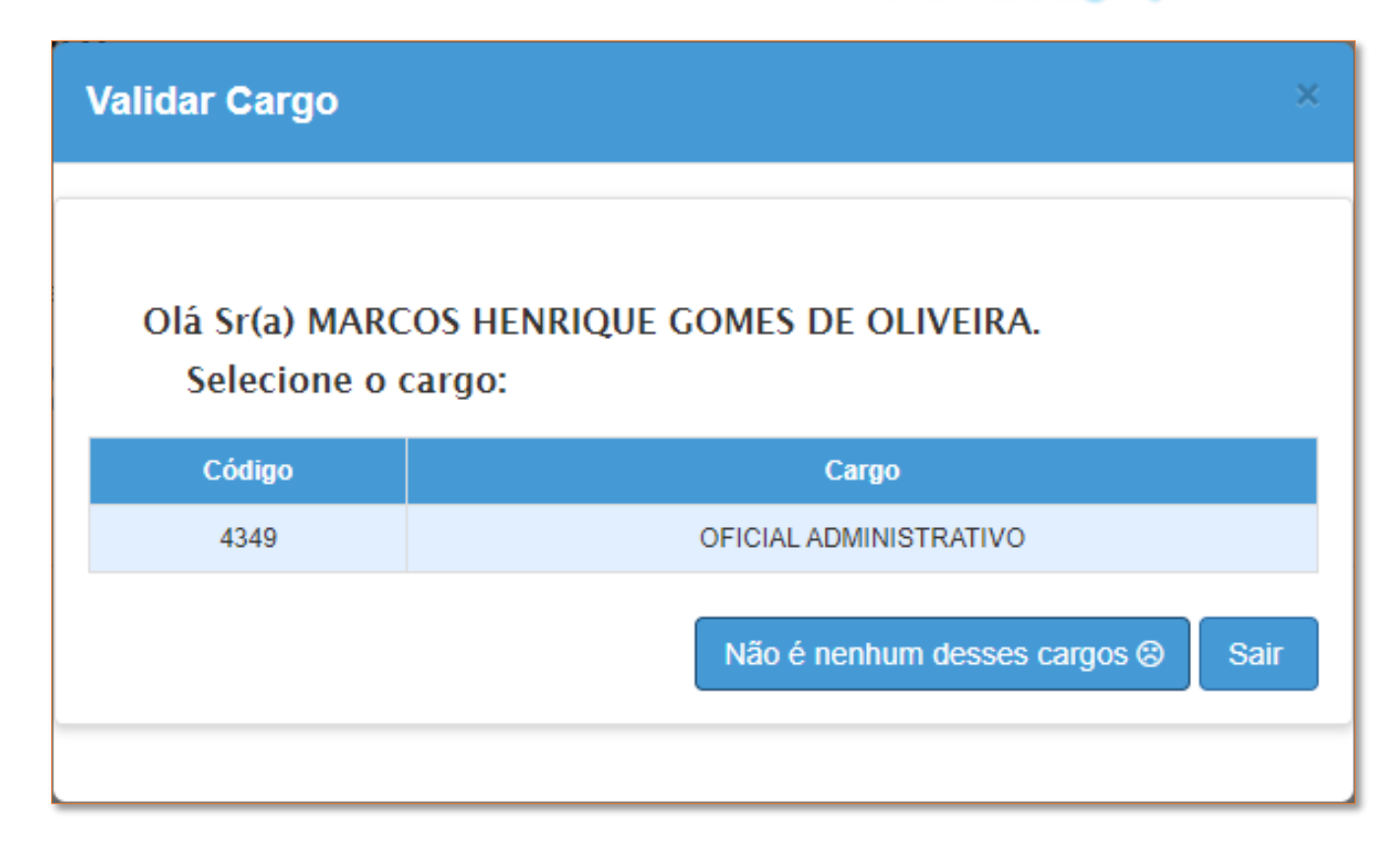

5- Havendo mais de uma opção, deve escolher:

A mais restrita - como exemplo abaixo, ao núcleo em que o responsável imediato atua junto ao servidor; Do que a opção ampla - como exemplo abaixo, SEDE que abrange outros núcleos de centros.

Obs: Se for servidor de escola, será o nome da Unidade Escolar correspondente.

Quando não corresponder ao servidor, clica em Não é nenhum desses lugares : (para Sede de Exercício

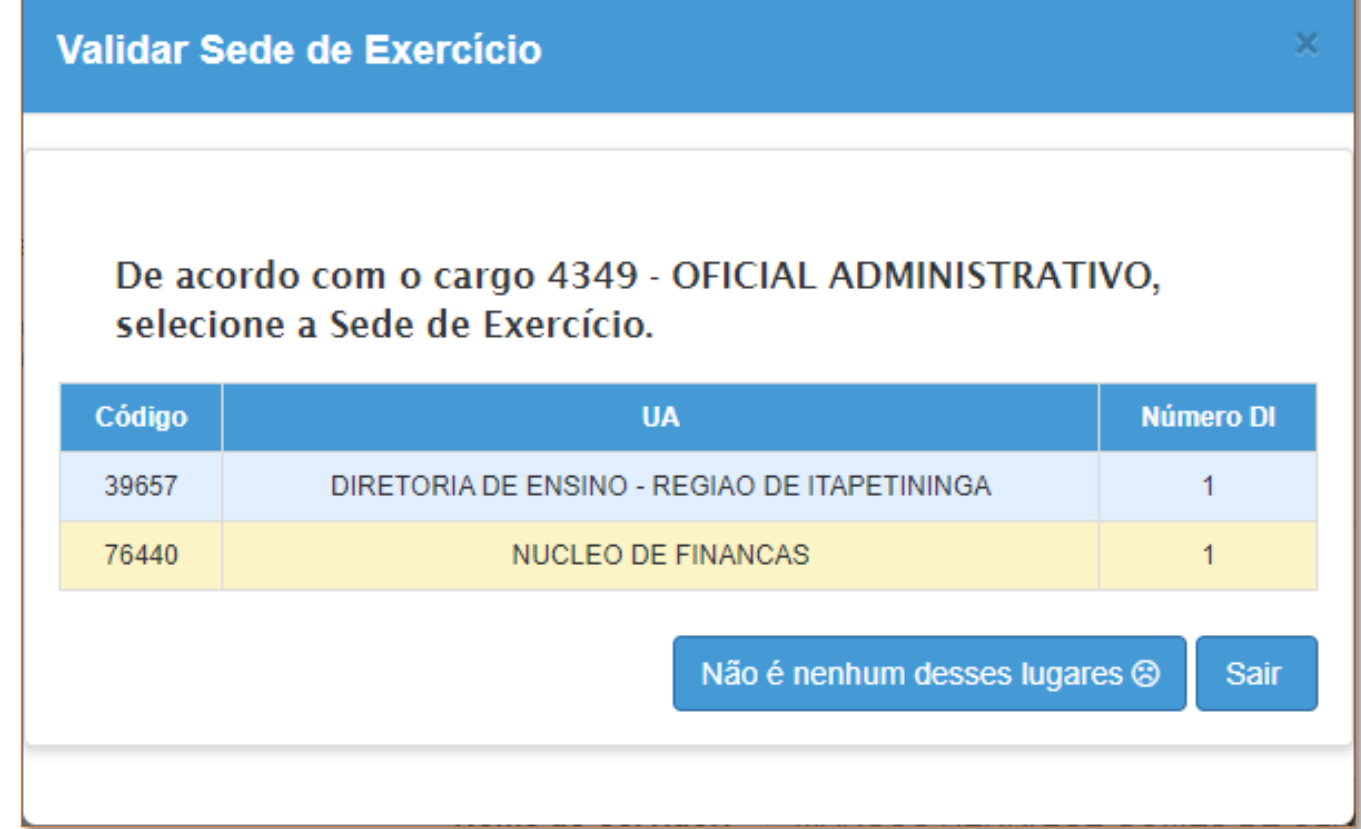

6- Quando não corresponder ao servidor, clica em Não é nenhum desses responsáveis : ( para Responsável Imediato

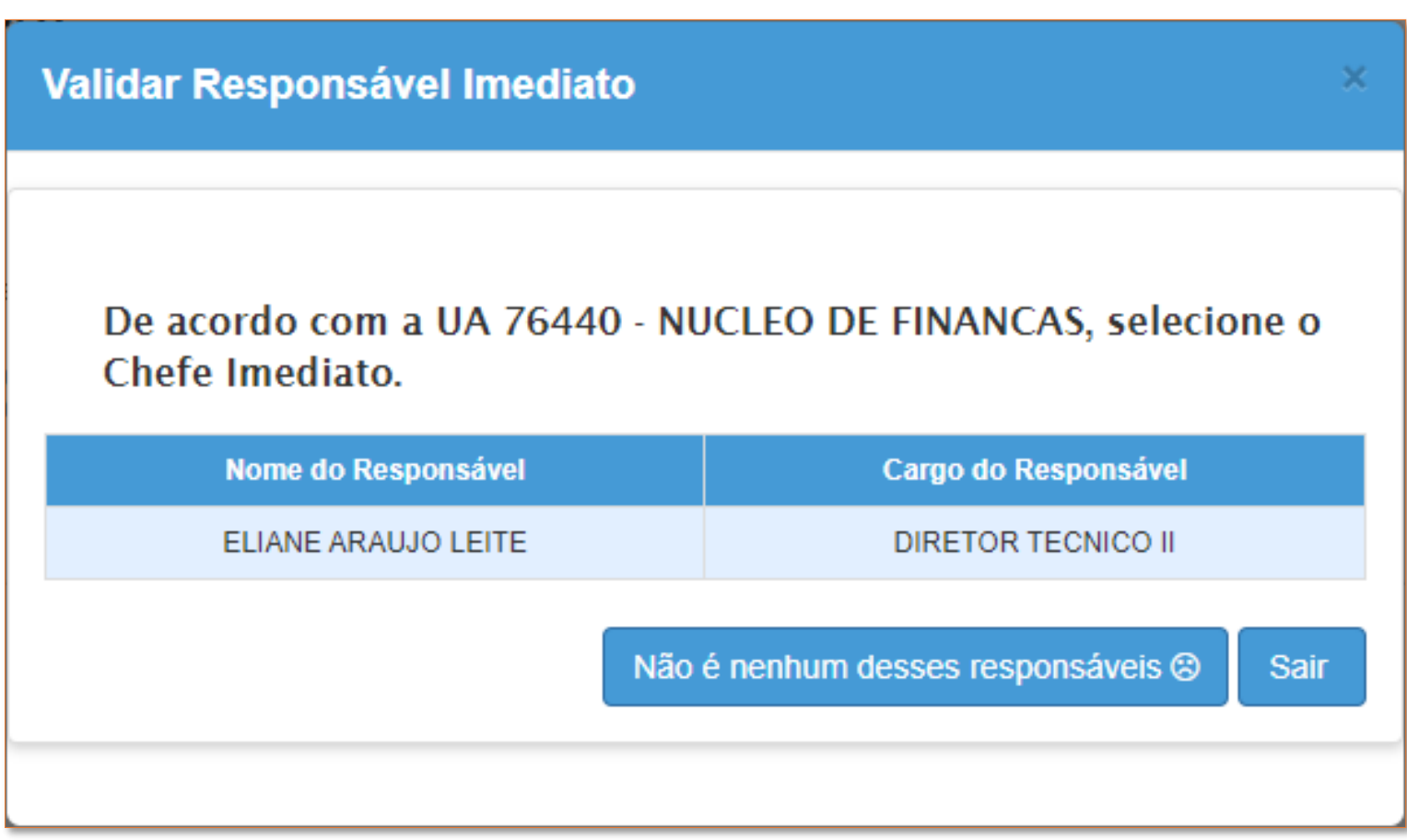

7- Abrirá a tela de preenchimento da solicitação em que faremos análise ponto a ponto

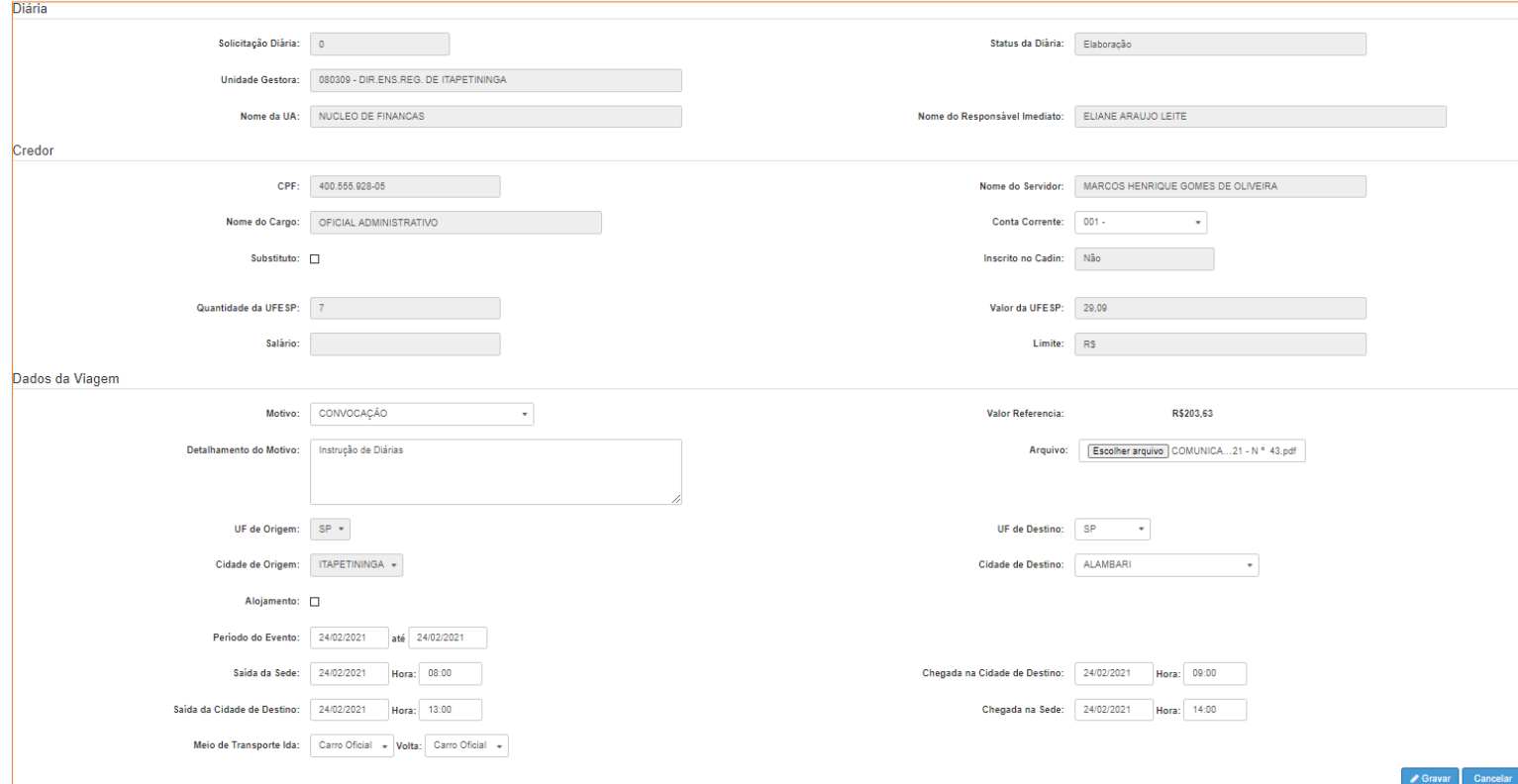

7.1- Verifique as informações gravadas que surgirão, como, o nome da UA

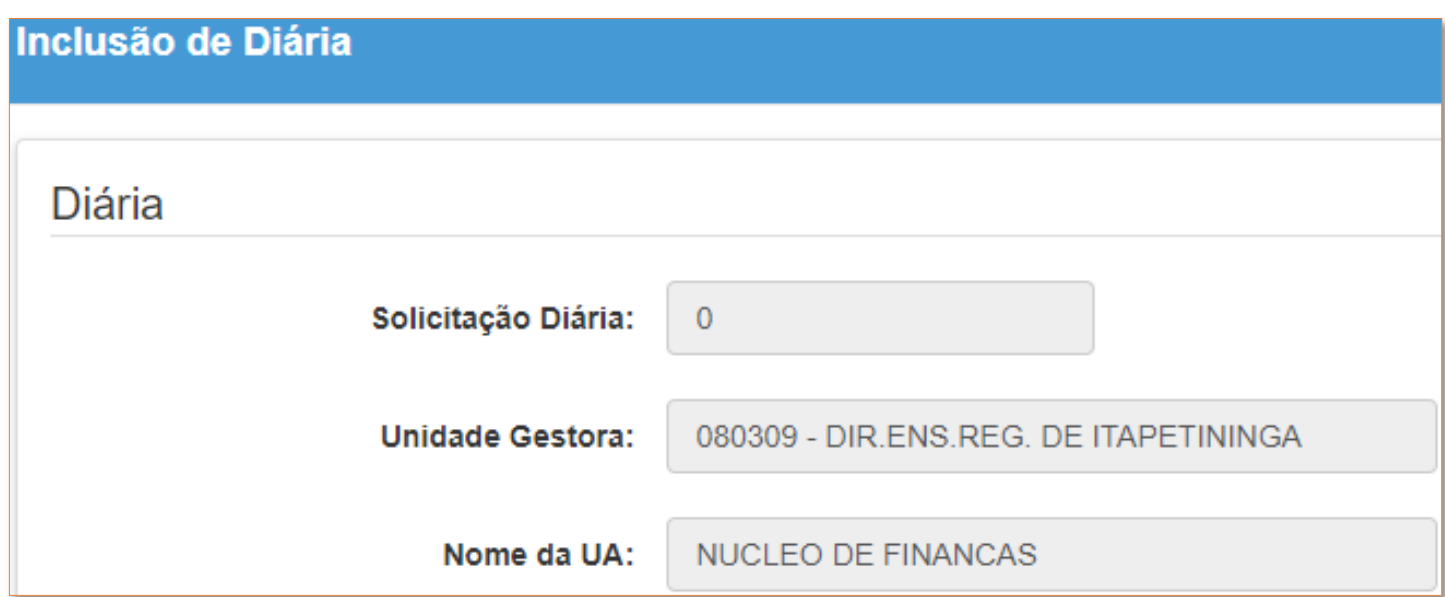

7.2- Verifique as informações gravadas que surgirão, como, o nome do Responsável Imediato

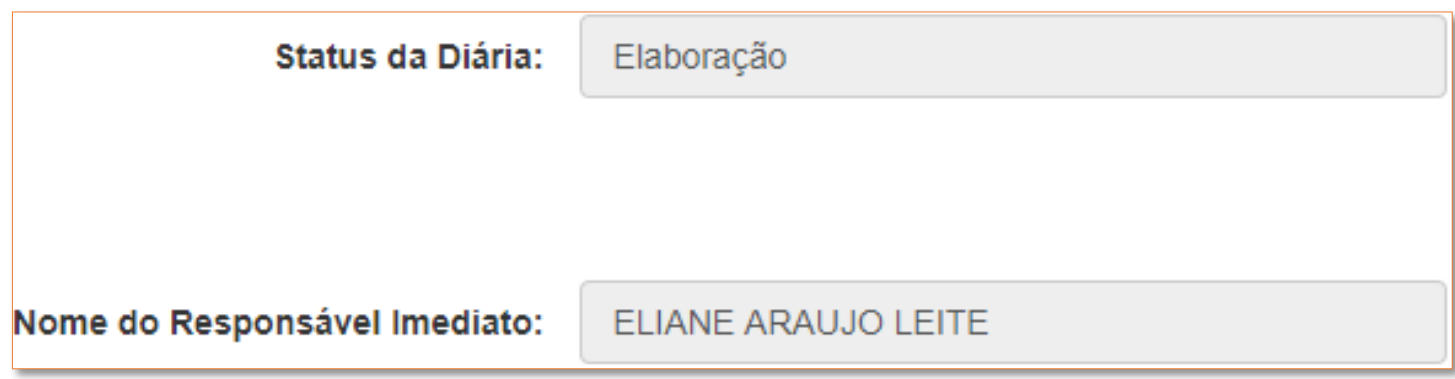

7.3- Verifique as informações gravadas que surgirão. Selecione Substituto caso esteja substituindo em cargo

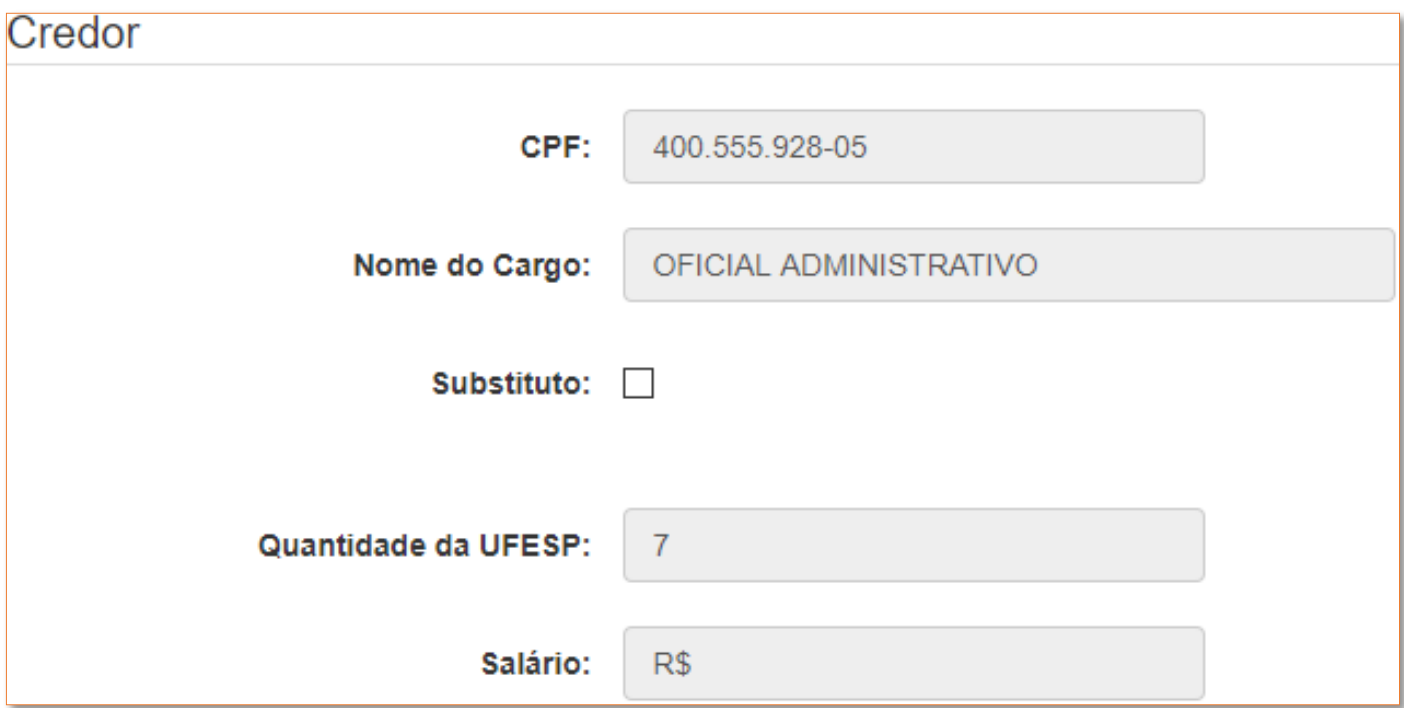

7.4- Verifique as informações gravadas que surgirão. Selecione a Conta Corrente

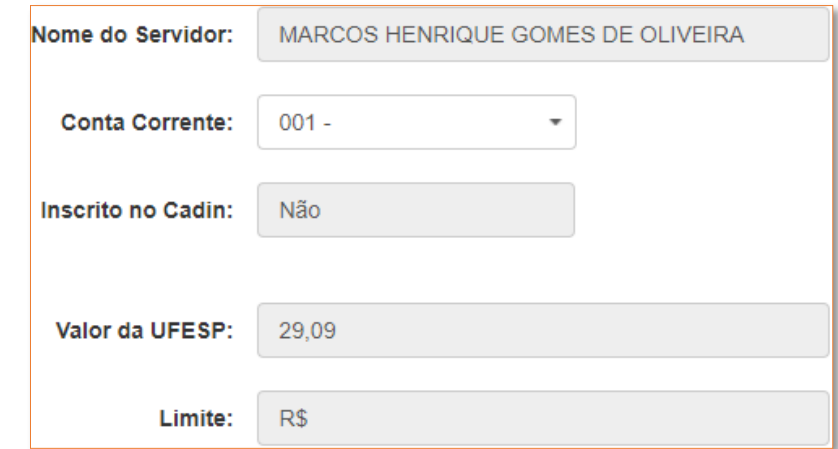

#### 7.4.1- Dados para cadastro do servidor ao SIAFEM

Caso a Conta Corrente não carrega no sistema ao tentar selecionar ou carrega com dados errados, ou se aparecer a mensagem "credor não encontrado no siafem", deve-se enviar um email ao [deitnnfi@educacao.sp.gov.br](mailto:deitnnfi@educacao.sp.gov.br) , cujo título do assunto "Dados p/ SIAFEM (Diárias)" com os seguintes dados do servidor:

#### Nome Completo CPF Dados Bancários (Banco, Agência, Conta Corrente)

Obs: Lembramos que o servidor deve ter conta no Banco do Brasil somente da modalidade Corrente para o recebimento de diárias, conforme o Comunicado Conjunto CGE/DDPE/DFE nº 01/2012 a partir de janeiro/2012 com observação nas ressalvas de item ns°:

*"6. A conta salário não permite, dentre outros, o crédito/depósito de outras fontes (como por exemplo, o pagamento de diárias), não autoriza outro titular (conta conjunta), não permite a realização de pagamentos a pessoas jurídicas, não dá direito a cheque especial e os recursos depositados somente podem ser movimentados pelo beneficiário;*

*7. O servidor que por algum motivo recebe outros créditos do Estado (Exemplo: Diárias) por meio do SIAFEM/SP, deverá manter a modalidade de conta corrente no Banco do Brasil para esses créditos. Não será permitida a utilização de contas de outros bancos para o recebimento desses créditos."*

#### 7.5- Dados da Viagem

7.5.1- O Motivo geralmente será Convocação. Confira as outras opções na legenda colorida:

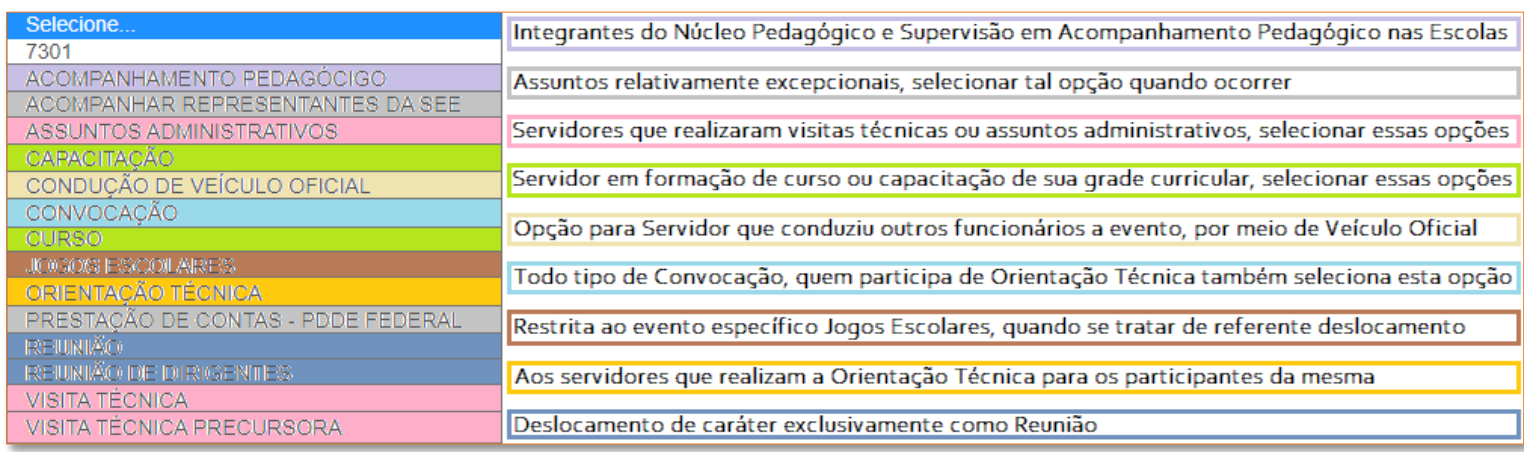

#### 7.5.2- A depender do Motivo, em Detalhamento do Motivo: Não repita o que já foi selecionado em Motivo! Coloque apenas:

I- o Assunto da Convocação, (não cite artigos de lei nem data-horário da publicação no D.O.), ou;

II- coloque a escola ou instituição e descreva o tipo do assunto pedagógico ou administrativamente visitado, ou;

III- cite os servidores e local o qual conduziu em veículo.

Nada extenso demais.

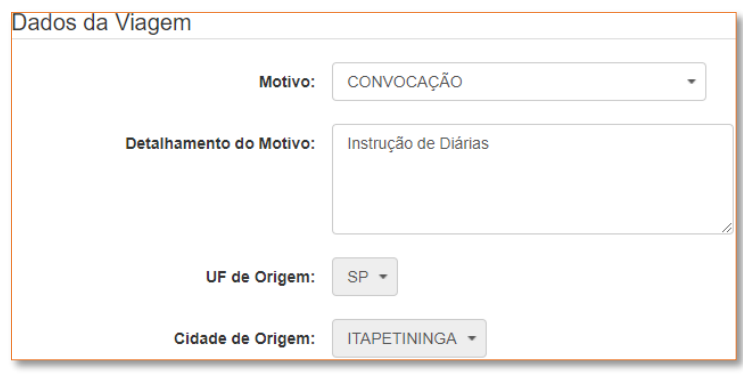

#### 7.5.3- Alojamento geralmente não é marcado

Ocorre se houver um alojamento próprio no local de destino, essa opção não deve ser marcada caso não seja pernoite e se a hospedagem ocorrer em hotel ou similares.

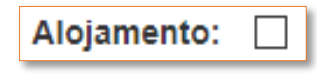

7.5.4- Atenção para o preenchimento correto da data, horários devidos e condução, nos campos:

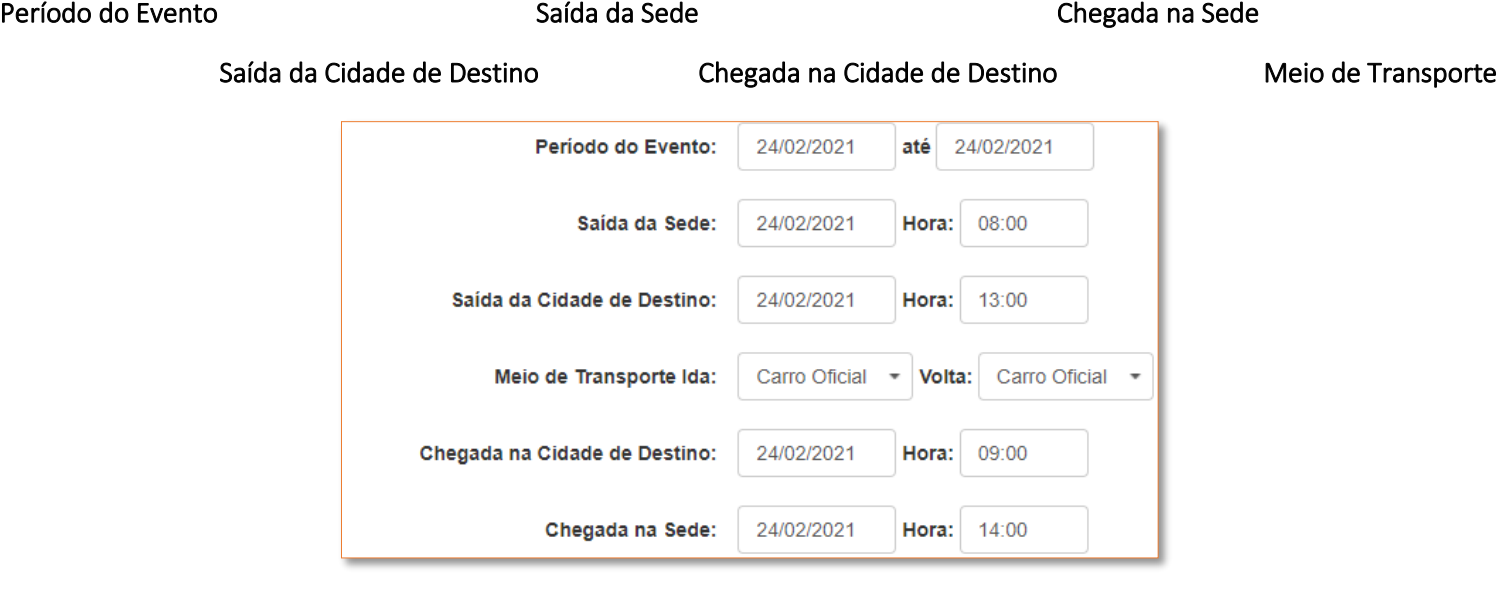

7.5.4.1- Com exceção dos dias de instabilidade do sistema, em que nesses casos pedimos que nos enviem print do ocorrido, lembramos que o Servidor que participou de algum evento deve realizar a solicitação de diárias até 3 dias após, conforme o Decreto nº 48.292 de 2/12/2003, que dispõe sobre a concessão de diárias aos servidores da Administração Centralizada e das Autarquias, em seu artigo 6º:

*"O servidor ou policial militar que fizer jus a diária deverá apresentar ao superior hierárquico, até o terceiro dia útil após o regresso, relação circunstanciada das diárias vencidas, consignados os seguintes informes:*

*I - nome e número da Cédula de Identidade (RG);*

*II - unidade, serviços ou OPM a que pertence;*

*III - cargo, função-atividade, posto ou graduação, e padrão, vencimentos, remuneração, salário ou referência;*

*IV - local para onde se deslocou;*

*V - motivo do deslocamento;*

*VI - dia e hora da partida e da chegada de regresso à sede; e*

*VII - número de diárias, especificados os dias de deslocamento."*

7.5.5- Arquivo. Diferentemente do sistema, recomendamos a inclusão do arquivo PDF, mesmo quando não haja pernoite, já que precisamos confirmar em lista de presença com maior veracidade se aquele servidor se deslocou ou não para participar de tal evento, se convocado.

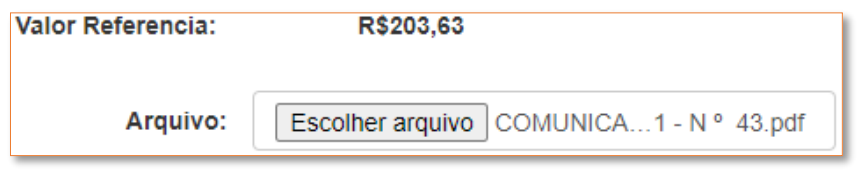

7.5.5.1- Se preciso, clica em Todos os arquivos para que sejam exibidos os arquivos que estejam nos formatos PDF

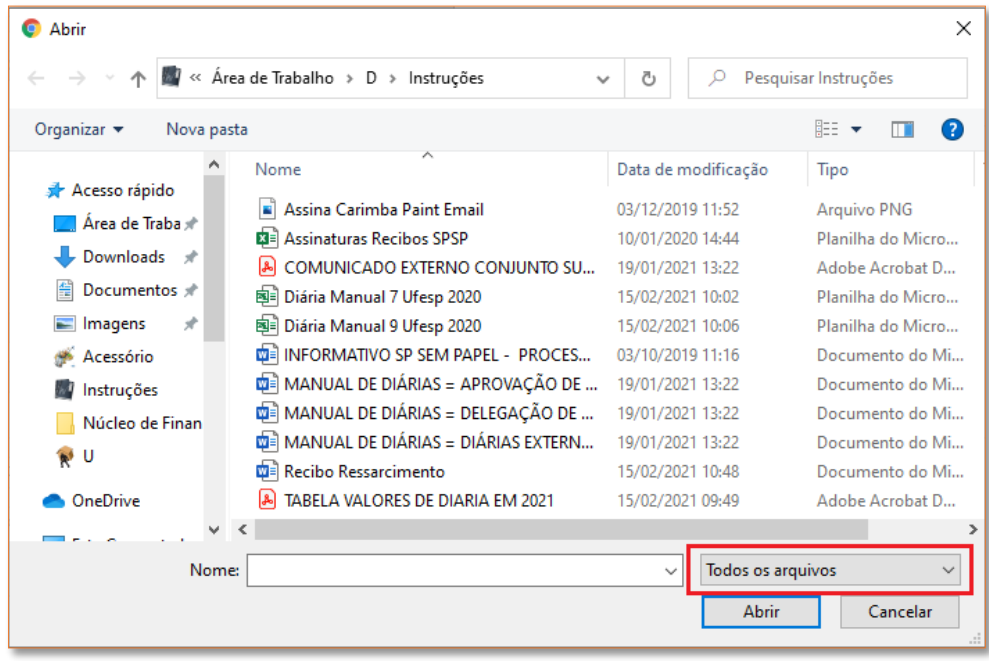

#### 7.5.6- Selecione a UF e Cidade de Destino

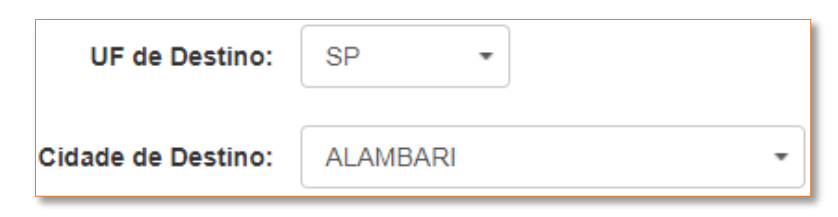

#### 7.5.7- Clica em Gravar e em Sucesso Fechar

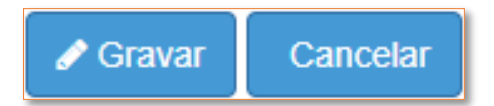

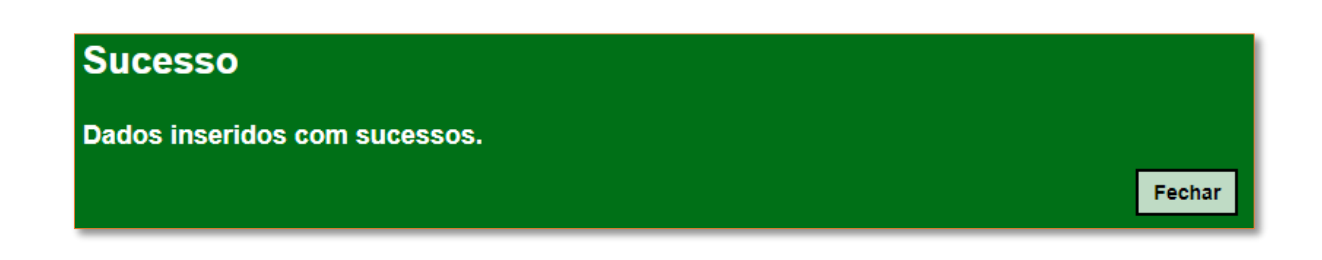

8- Repete o caminho em: 1 Financeiro > 2 Diárias > 3 Solicitação de Diárias > 4 Cadastro de Solicitação de Diárias, e, na tela Consulta de Solicitações de Diárias selecione o Mês Referência e clica em Pesquisar, note a diária incluída e clica em que

aparecerá no campo Enviar para Chefe Imediato

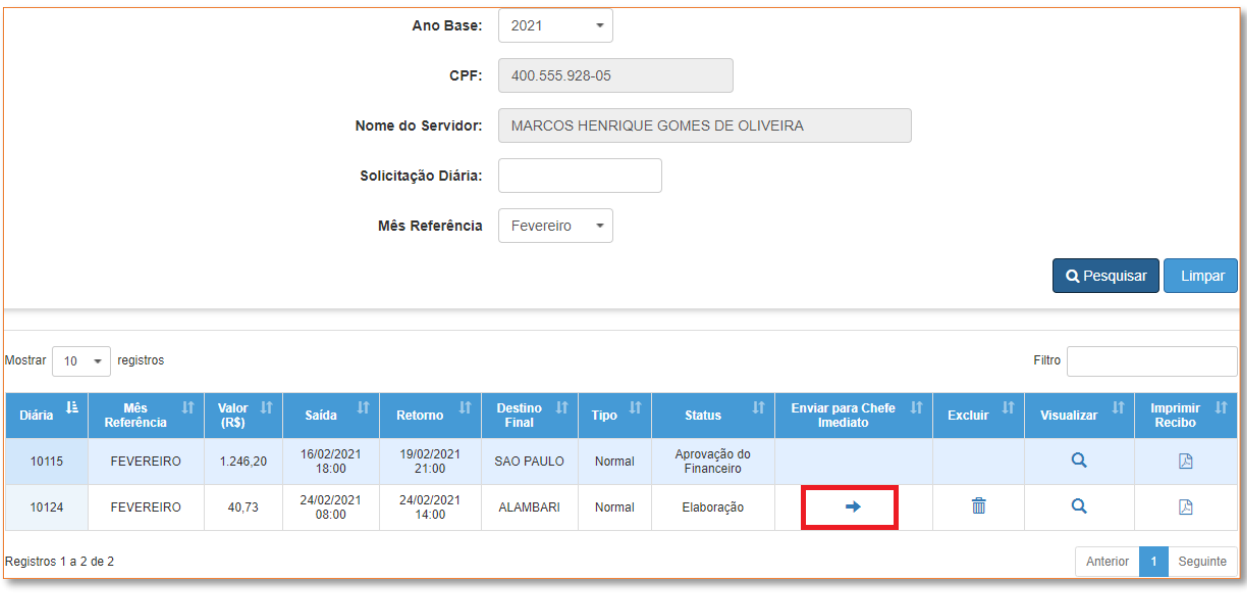

9- A diária será enviada para Aprovação do Chefe Imediato. O Superior Imediato em seu próprio perfil segue o caminho: 1 Financeiro > 2 Diárias > 3 Solicitação de Diárias > 4 Aprovação de Chefe Imediato

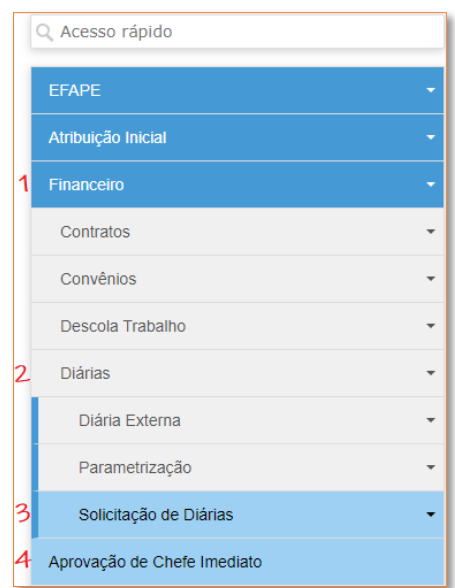

Selecione o Mês Referência e clica em Pesquisar, analise a diária e após aprove ou reprove conforme o caso

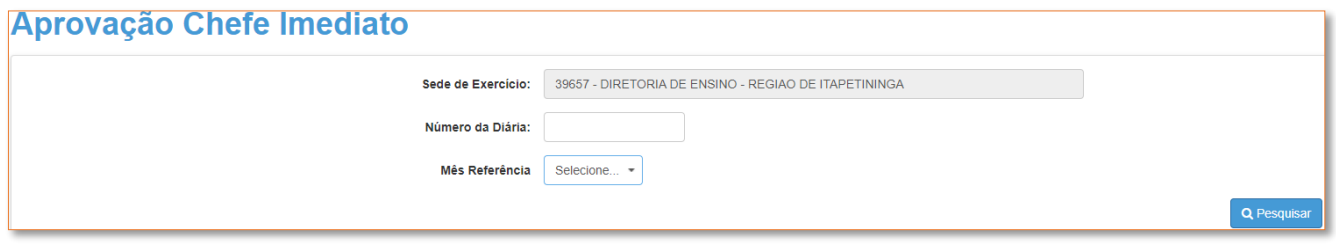

Enviada ao Financeiro é analisada a Solicitação de recebimento da Diária que estando tudo nos conformes, validam e pagam.

10- Caso haja solicitação de diária Reprovada. Faça o caminho em: 1 Financeiro > 2 Diárias > 3 Solicitação de Diárias > 4 Cadastro de Solicitação de Diárias, e, na tela Consulta de Solicitações de Diárias selecione o Mês Referência e clica em Pesquisar note a diária reprovada e clica em Visualizar leia o motivo da reprova e em Editar altere conforme o pedido de correção

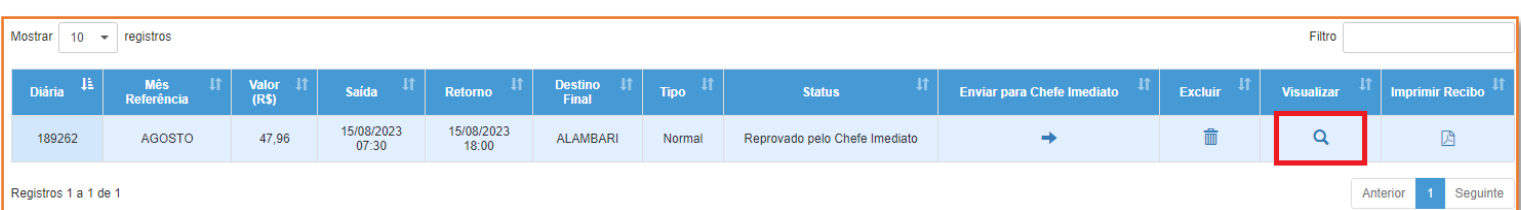

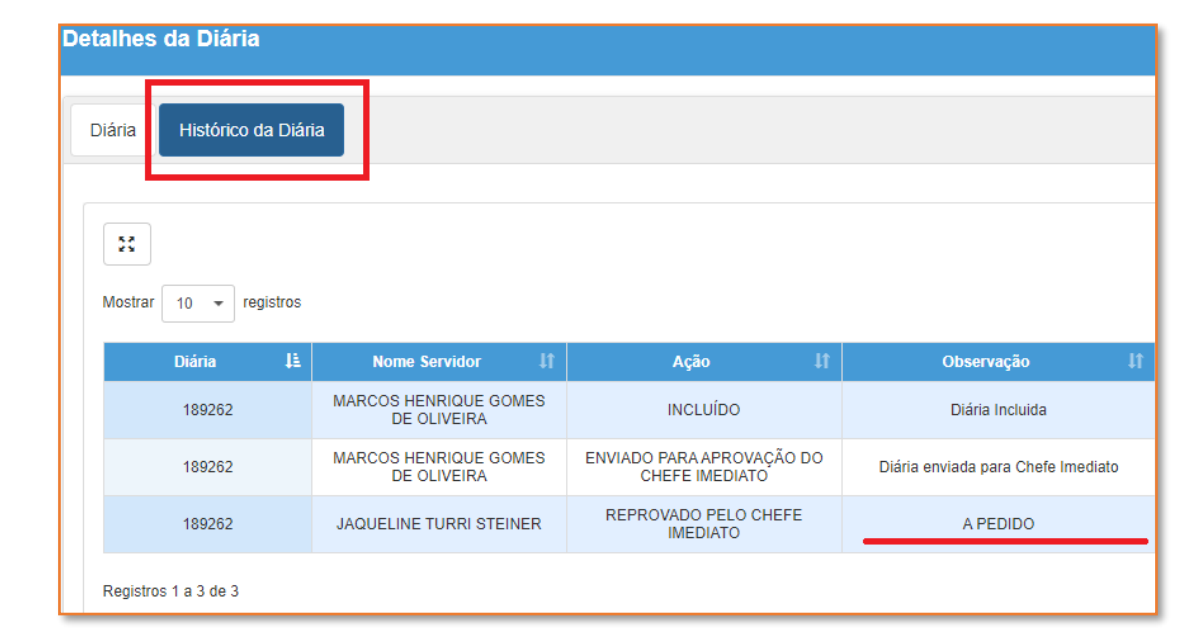

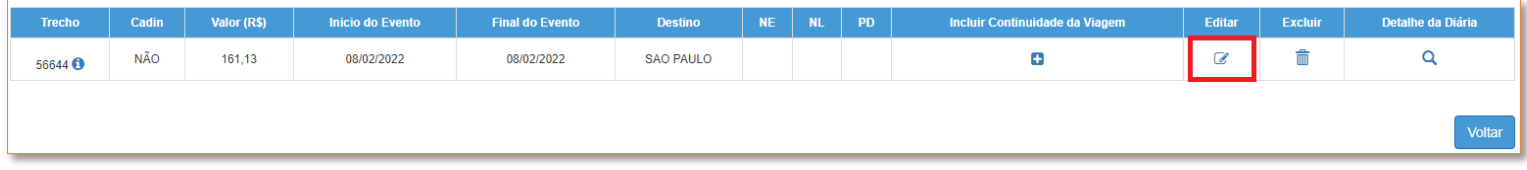

11- Caso queira excluir alguma solicitação incluída e que esteja em Elaboração (no perfil do servidor). Siga o caminho em: 1 Financeiro > 2 Diárias > 3 Solicitação de Diárias > 4 Cadastro de Solicitação de Diárias e na tela Consulta de Solicitações de Diárias selecione o Mês Referência e clica em Pesquisar note a diária pretendida e clica em Excluir e em Sim

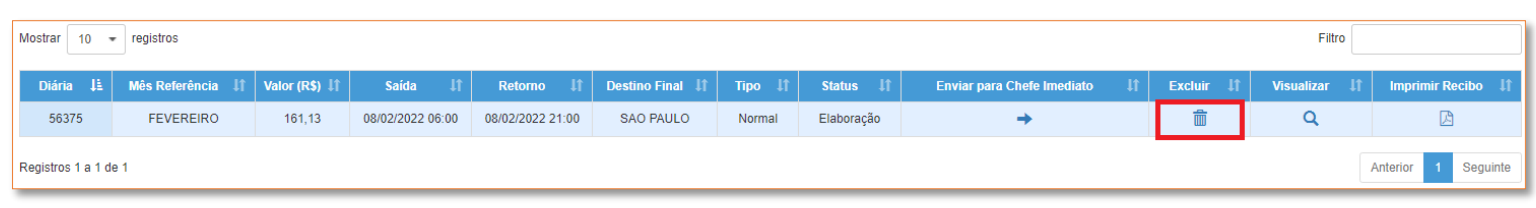

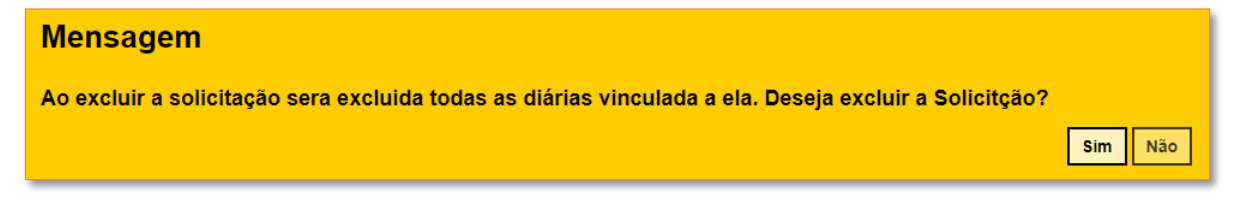

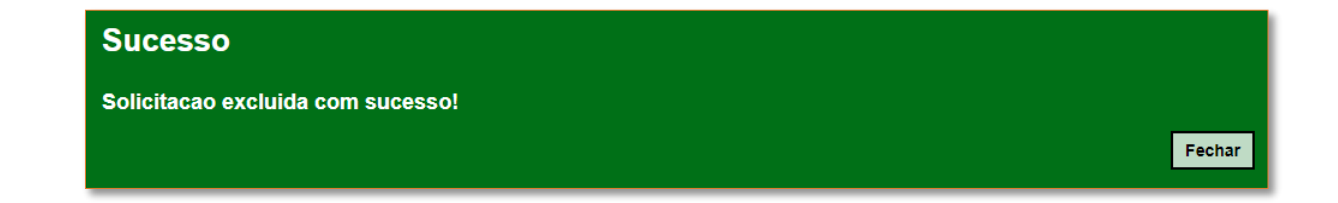

12- O Servidor que solicitar a diária deve acompanhar o movimento de sua solicitação em seu próprio perfil na SED pelo caminho: 1 Financeiro > 2 Diárias > 3 Solicitação de Diárias > 4 Cadastro de Solicitação de Diárias, na tela Consulta de Solicitações de Diárias

#### clica em Pesquisar.

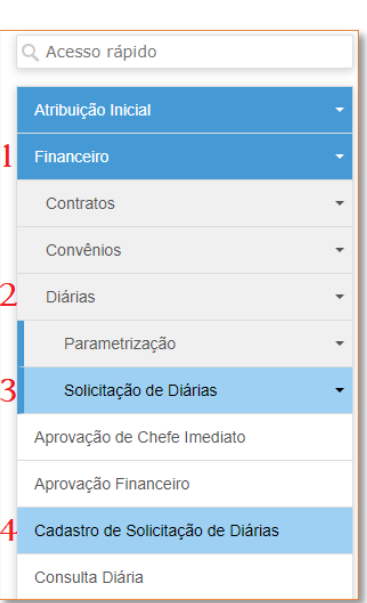

#### Verifique o status de sua diária e tome as seguintes providências:

12.1- Elaboração -> Se o servidor já gravou a diária corretamente, faltou então somente clicar na seta "Enviar para Chefe Imediato" (Obs: a diária mudará para o seguinte status: "Aprovação do Chefe Imediato"). *Conforme já vimos no tópico 8*.

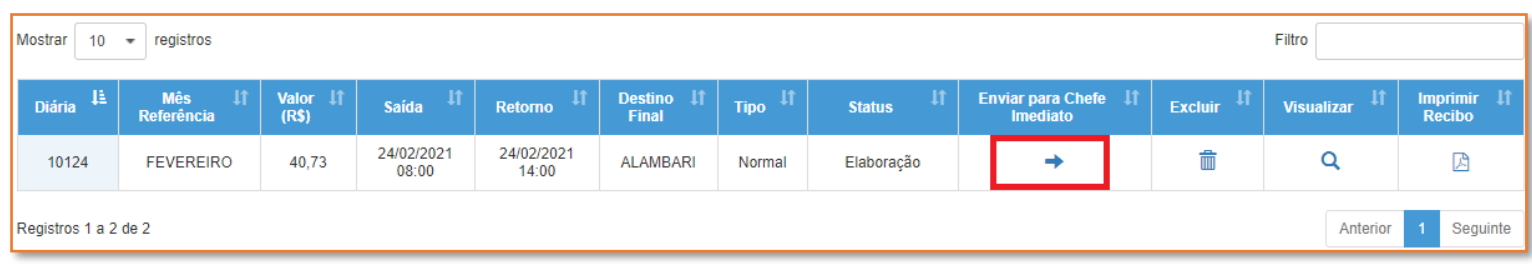

12.2- Aprovação do Chefe Imediato -> O Superior Imediato a quem a solicitação do servidor está vinculada, deve entrar em seu próprio perfil e aprovar (ou reprovar). *Conforme já vimos no tópico 9*.

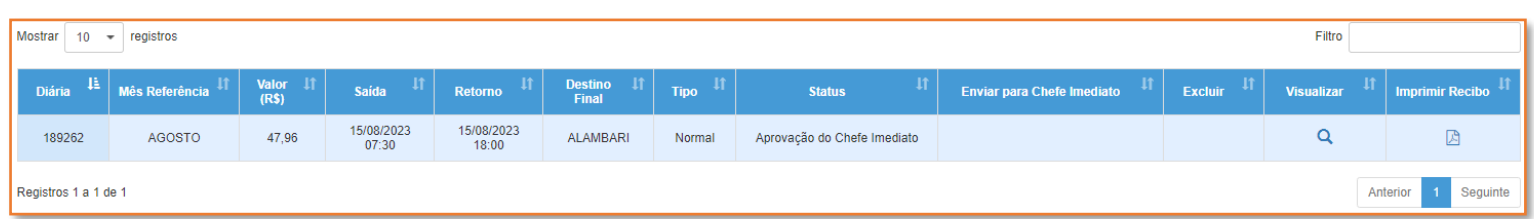

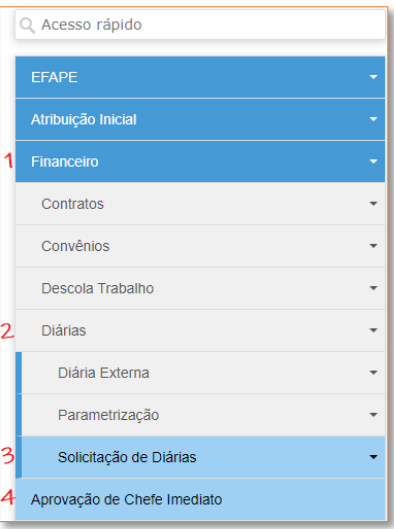

12.3- Reprovado pelo Financeiro/Reprovado pelo Chefe Imediato -> A diária estará no perfil do servidor para que seja editada. Ao Pesquisar, note a diária reprovada e clica em Visualizar, leia o motivo da reprova no Histórico da Diária, e, em Editar altere conforme o pedido de correção. *Conforme já vimos no tópico 10*.

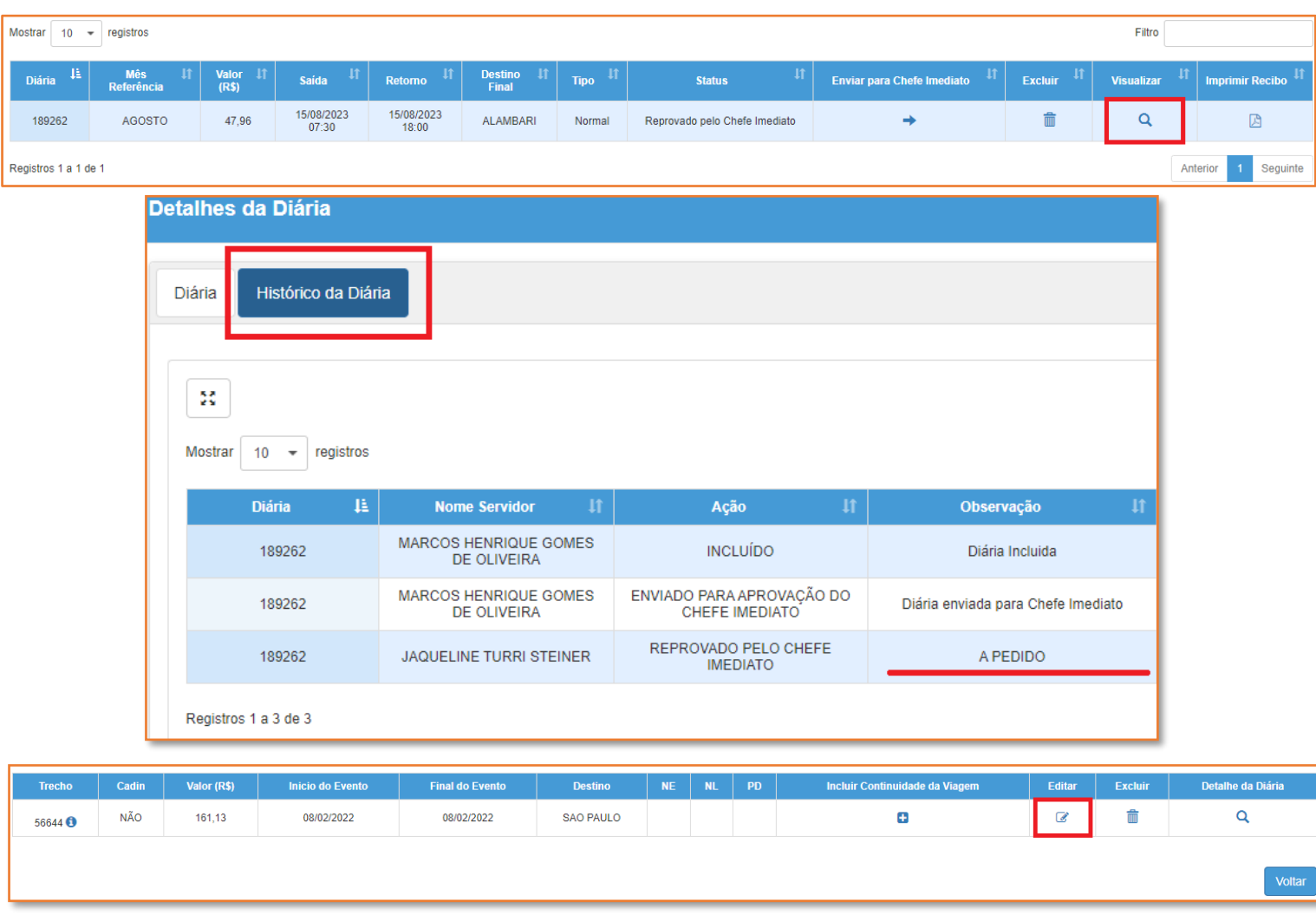

12.4- Aprovação do Financeiro/Reprovado ou Devolvido para o sistema de Pagamentos -> Entrar em contato com o Núcleo de Finanças para saber o porquê de ainda não ter a sua solicitação finalizada.

12.5- Diária Finalizada -> A diária já estará com o número da programação de desembolso inclusa no recibo, ao baixar a diária, verá este número da PD no centro da tela, junto a outros dados 2023PD\_\_\_\_\_(Obs: significa que será paga no máximo até o dia seguinte, com probabilidade na segunda-feira se tiver sido feita na sexta, tendo o valor caindo na conta após o dia do pagamento).

#### Se não for prosseguir com a solicitação, ela deve ser excluída:

12.6- Excluir Solicitação -> A diária deve estar em Elaboração (no perfil do servidor). Siga o caminho: 1 Financeiro > 2 Diárias > 3 Solicitação de Diárias > 4 Cadastro de Solicitação de Diárias, e, na tela Consulta de Solicitações de Diárias, ao Pesquisar, na diária pretendida clica em Excluir e em Sim. *Conforme já vimos no tópico 11*.

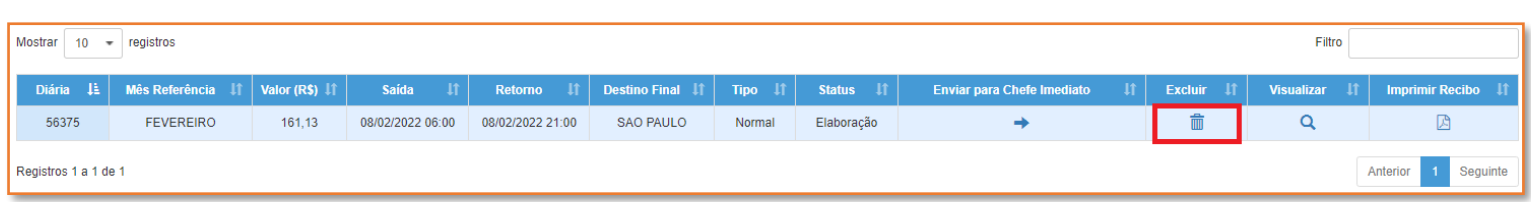

Percebendo a demora no recebimento de diárias em até uma semana, é importante que consulte sua solicitação antes de entrar em contato com o Núcleo de Finanças, visto que pode estar em diversos lugares (status).

Atenciosamente,

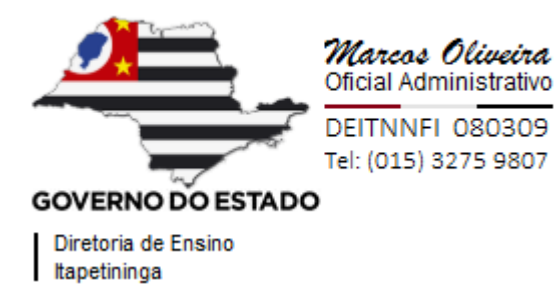